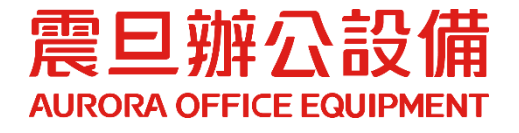

# 影印機驅動程式安裝操作手冊

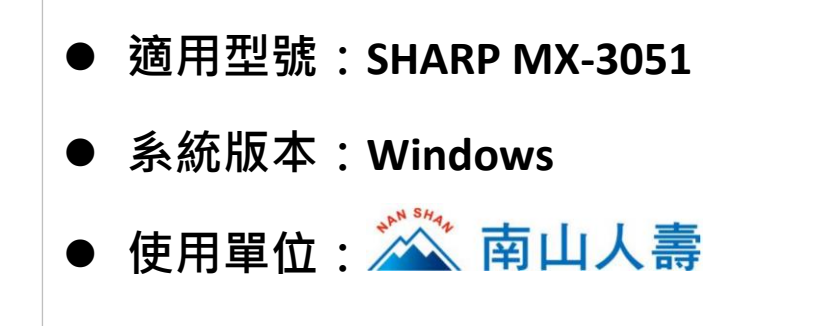

2022.12 月 版權所有, 翻印必究

# **Windows** 電腦驅動程式下載**&**安裝

### **STEP1.** 請至 **bit.ly/4128695ns** 下載驅動程式

- (1) 開啟瀏覽器[Chrome Conteduce 2. 等], 輸入網址 bit.ly/4128695ns。
- (2) 點選[Windows 驅動程式]。

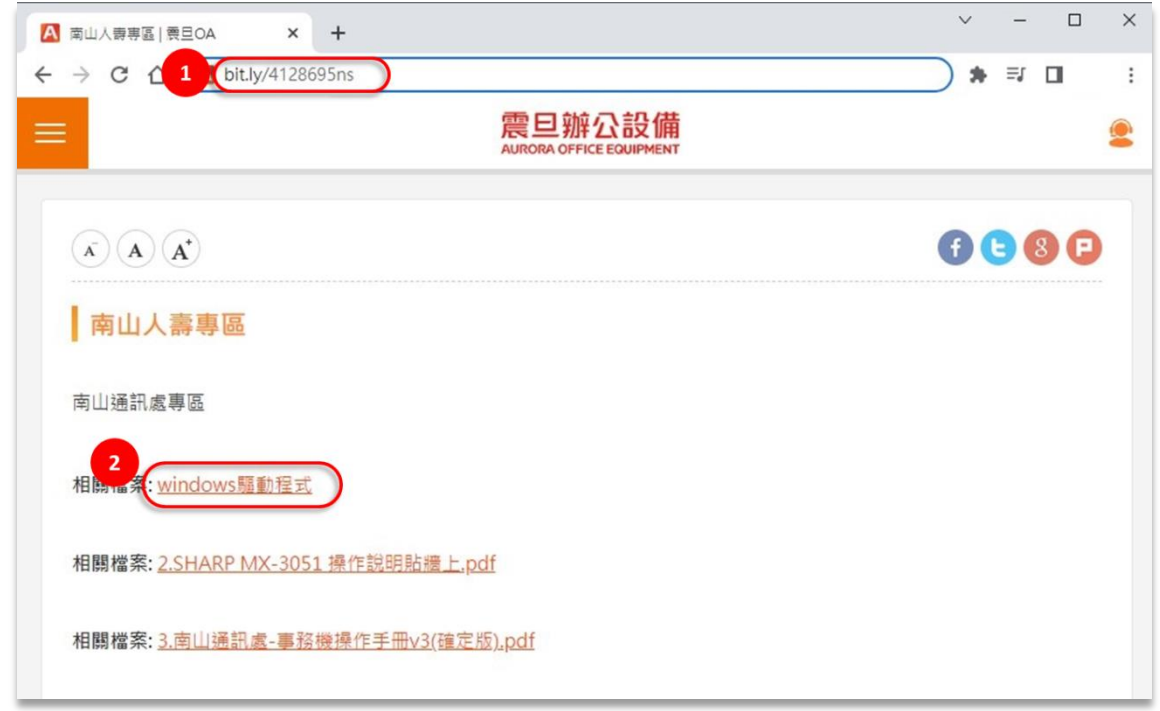

(3) 下載驅動程式:作法一\_點選直接下載;作法二\_將檔案指定路徑存檔

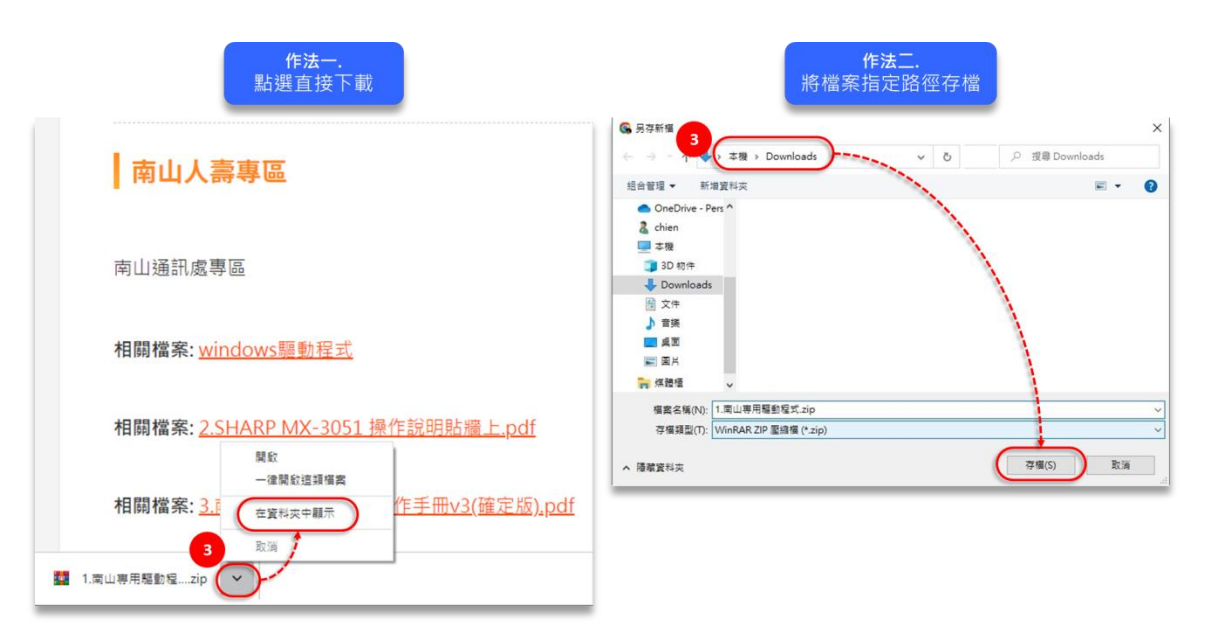

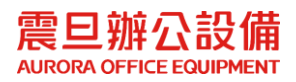

#### **STEP2.** 驅動程式安裝

(4) 開啟已下載的驅動程式壓縮檔,點選[南山專用驅動程式資料夾], 滑鼠拖曳到電腦桌面,進行解壓縮。

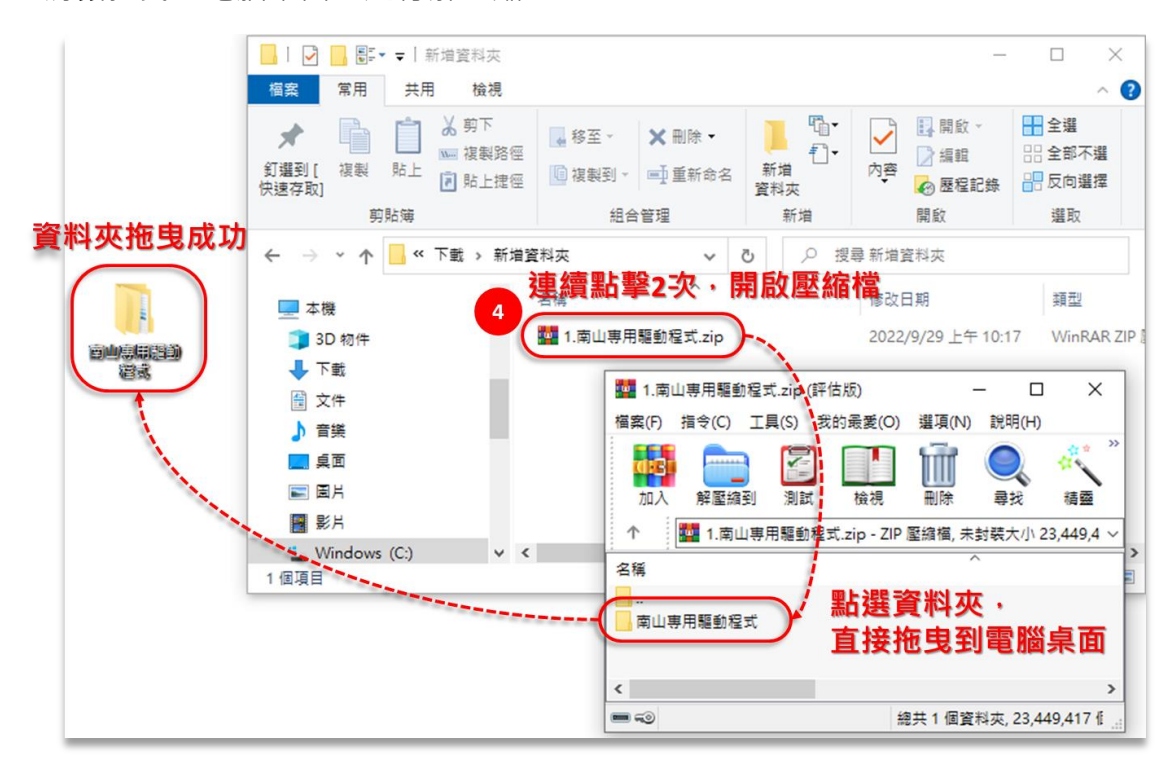

- (5) 開啟資料夾[南山專用驅動程式]→[南山專用 SHARP 驅動(UD3)\_20220505]
- (6) 滑鼠連續點擊兩下,安裝[setup.exe]

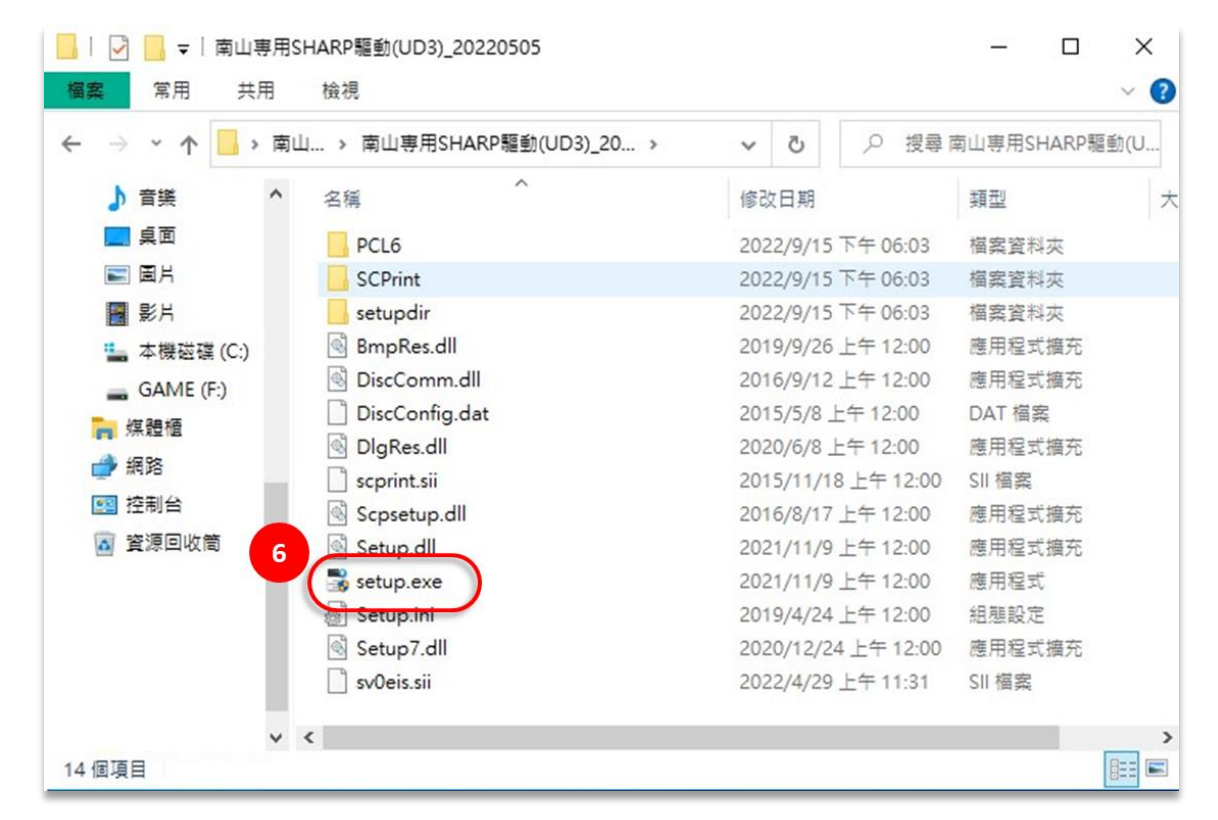

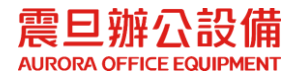

#### (7) 點選[下一個]

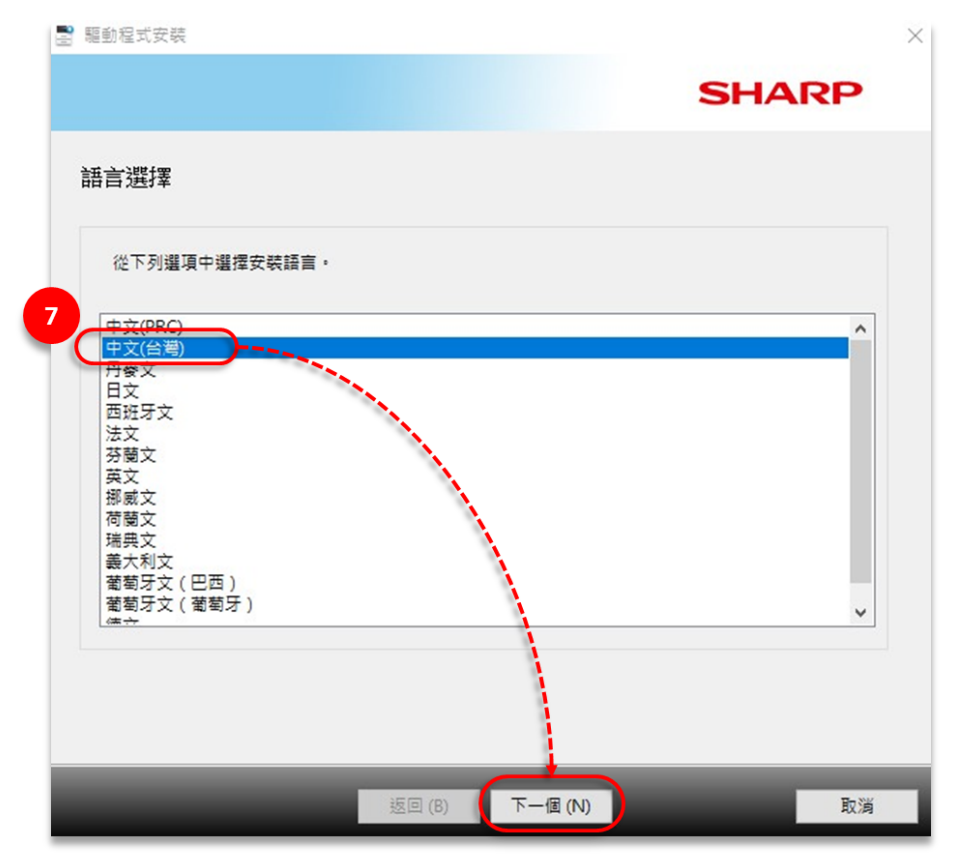

(8) 勾選[我同意],點選[下一個]

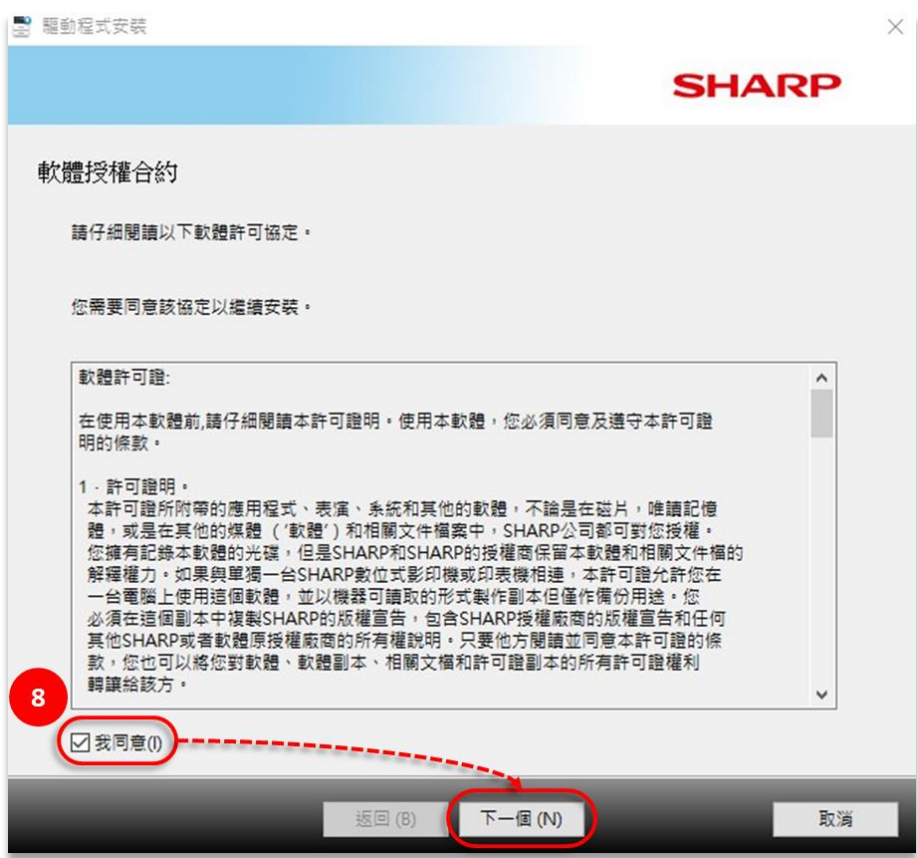

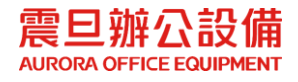

#### (9) 點選[基本模式]

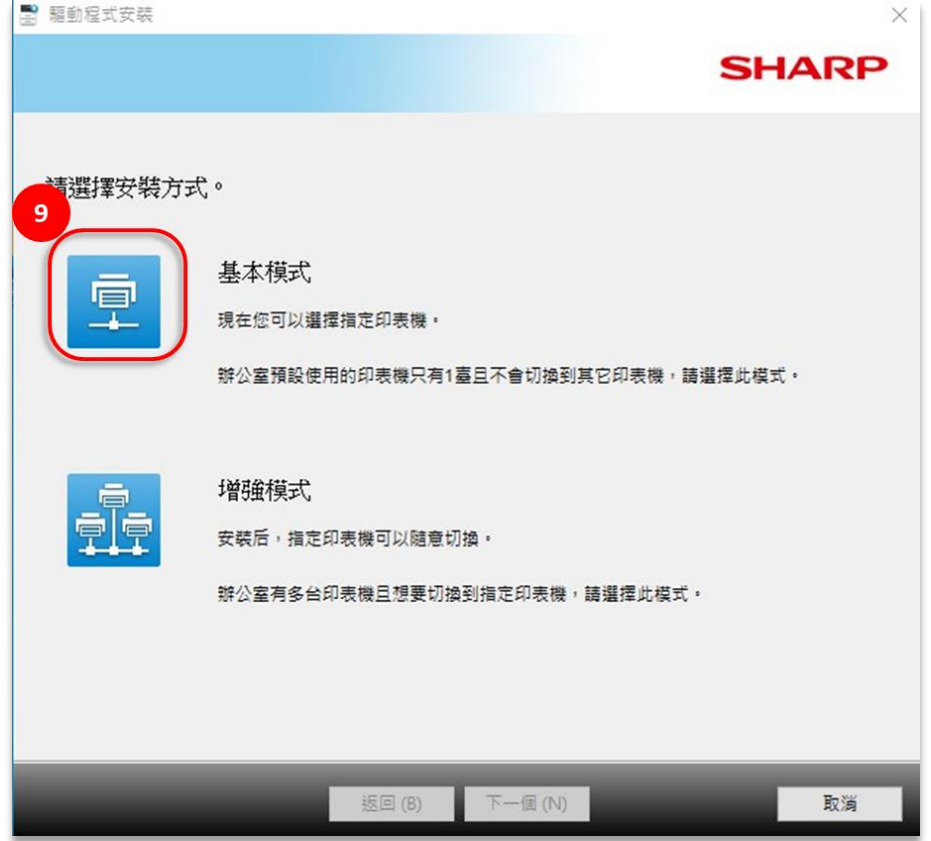

(10)點選[下一個]

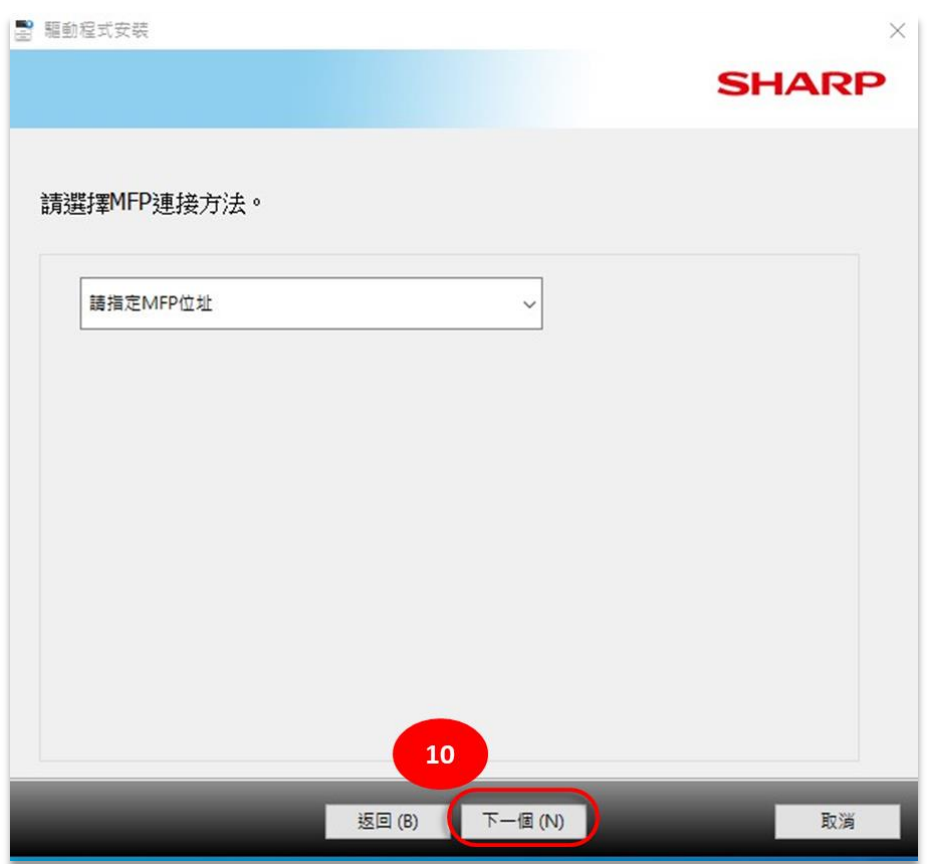

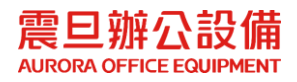

(11)輸入該通訊處的影印機 IP 位址[172.XX.XX.239]後,點選[下一個]

● 此為範例,請輸入該通訊處影印機 IP 位址

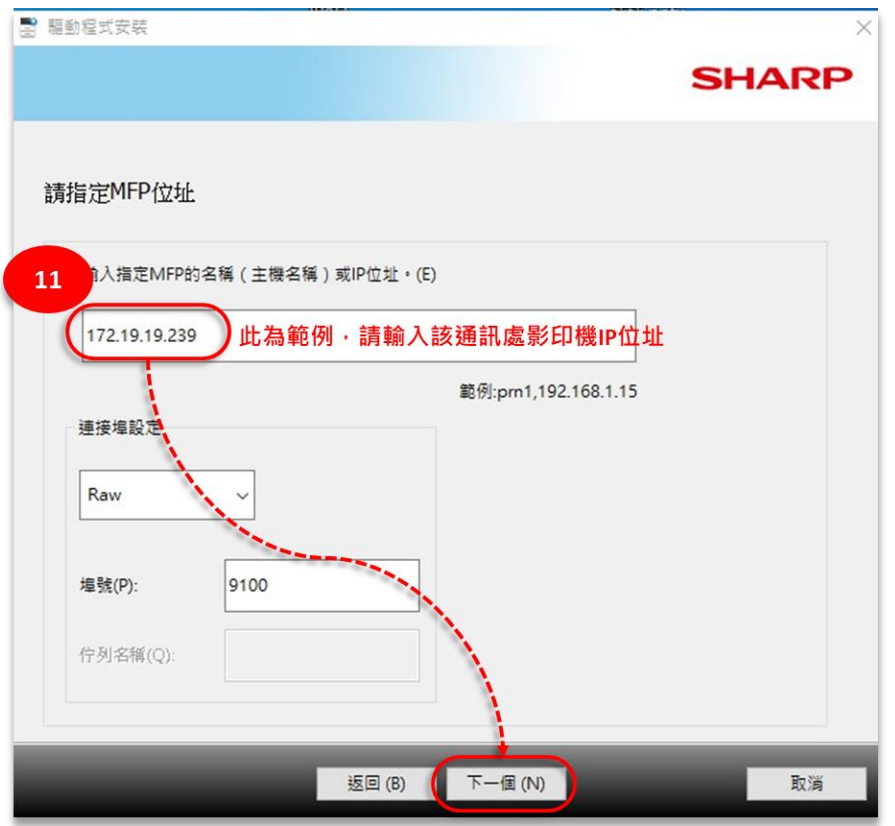

(12)點選[下一個]

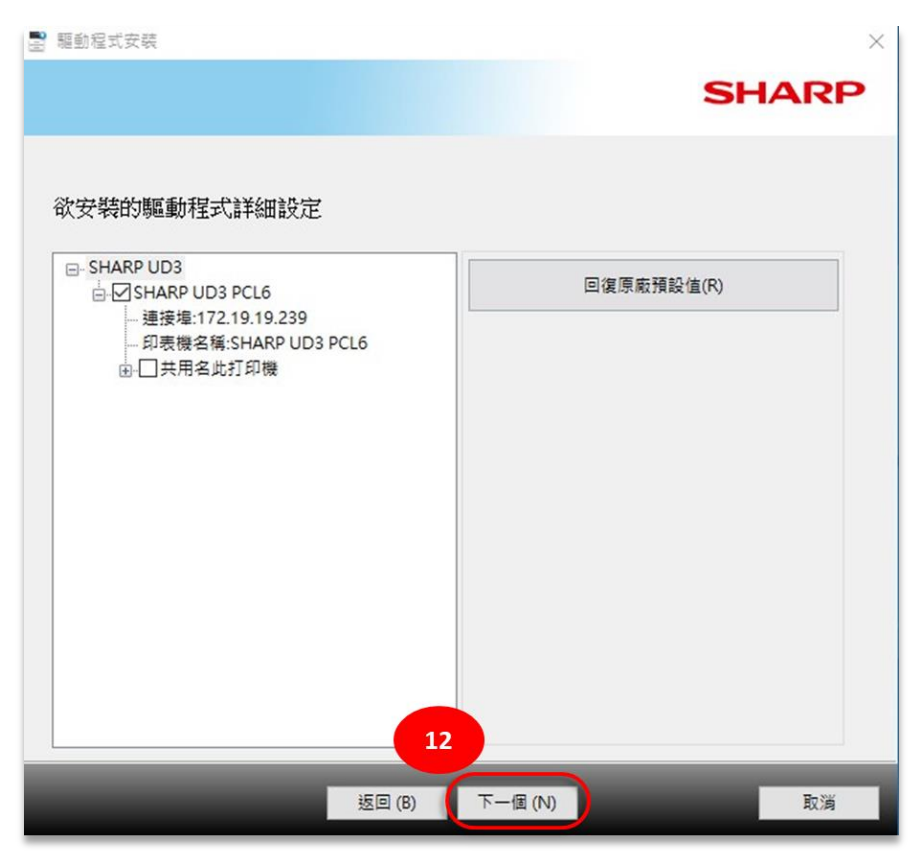

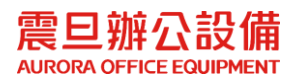

#### (13)點選[下一個]

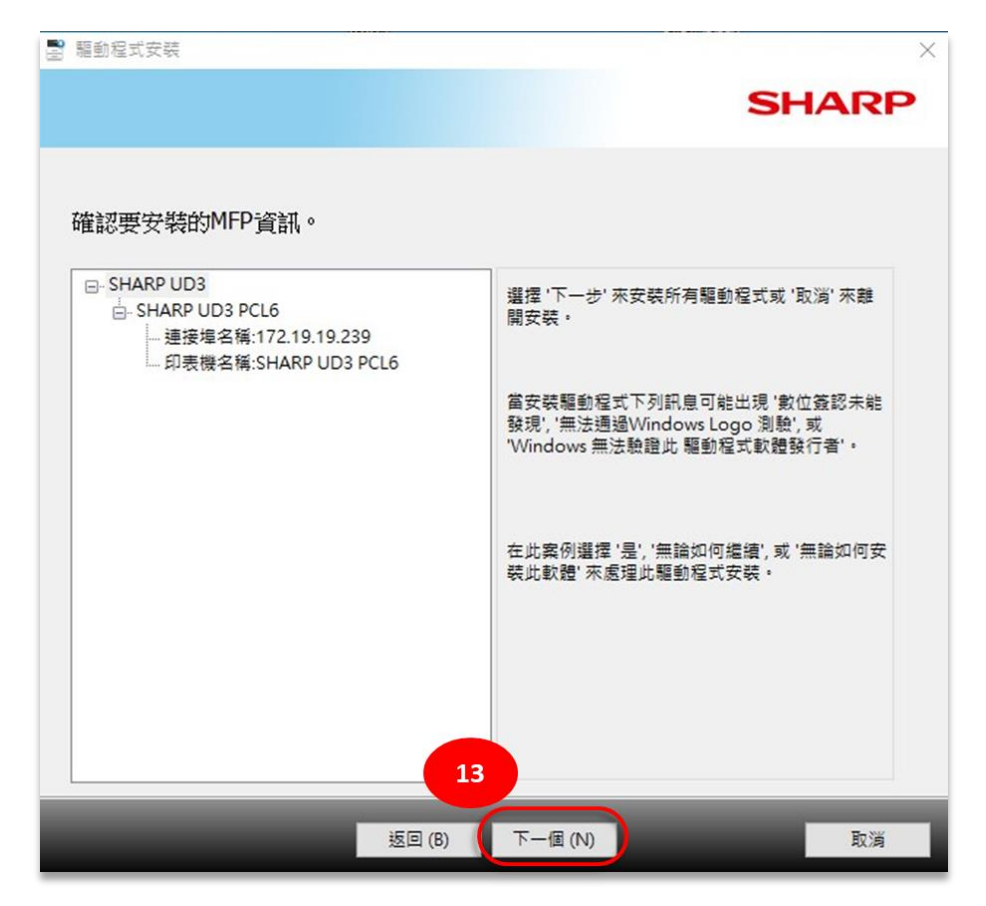

## (14)點選[已完成]

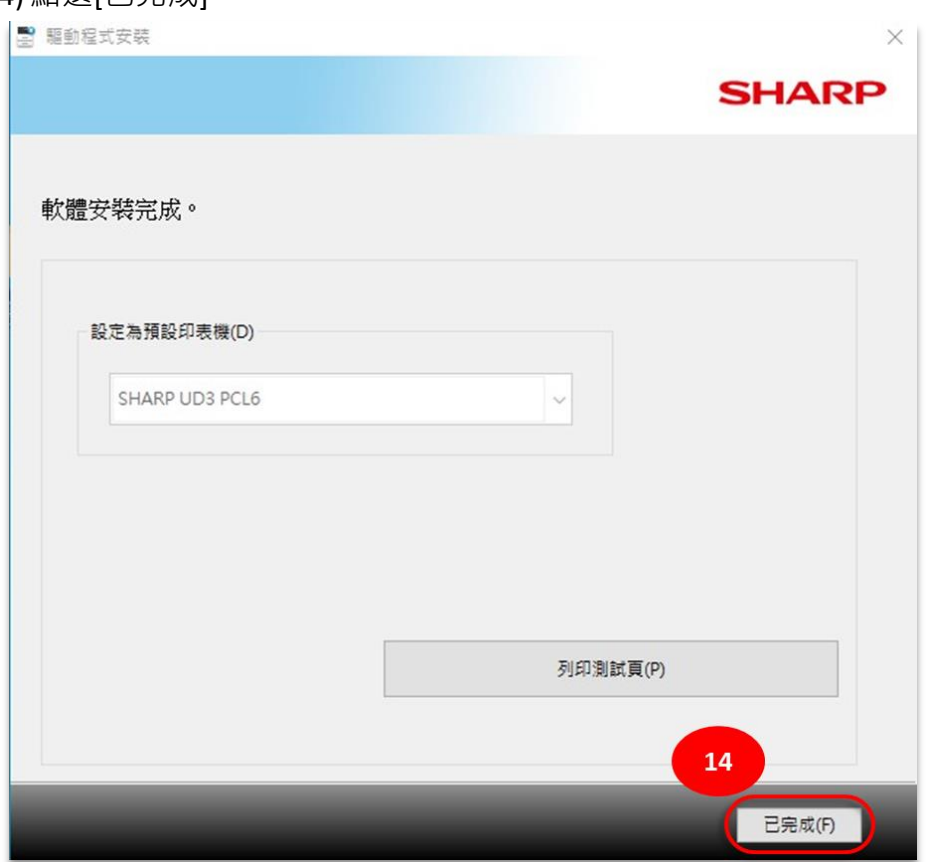

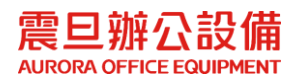

STEP3. 列印設定已完成,請列印測試。

注意:若設定完成仍無法列印,請致電震旦客服中心 **4128-695 (**手機撥打請加 **02)**

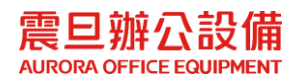